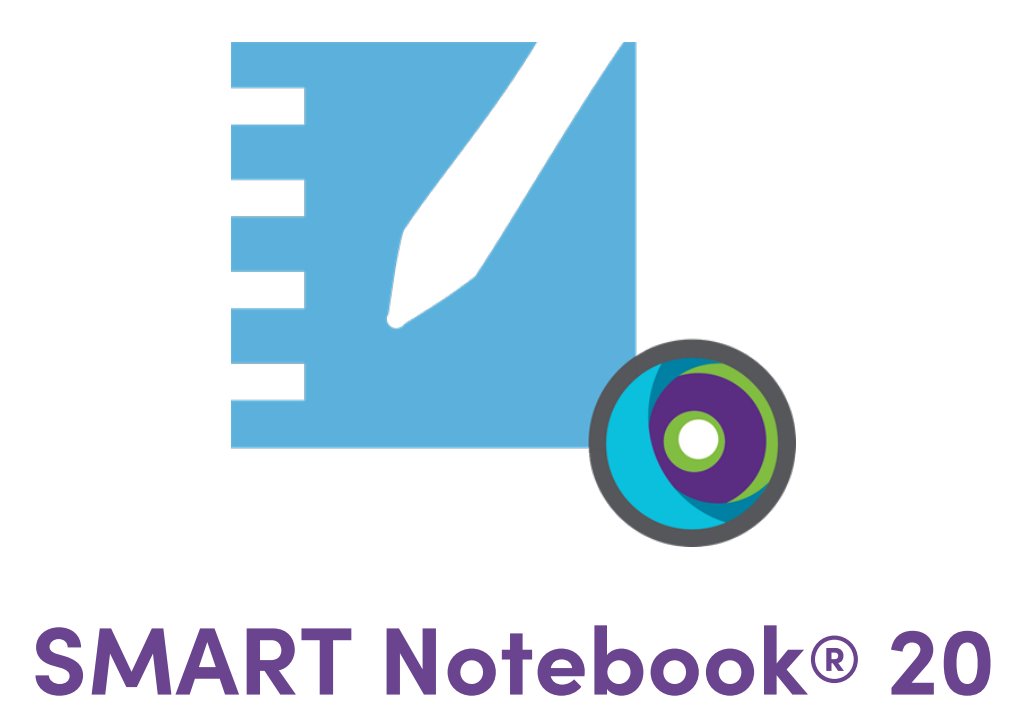

# **Installationshandbuch**

Für Windows- und macOS-Betriebssystem-Software

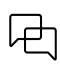

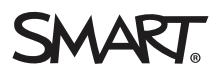

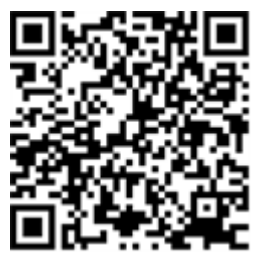

### Weitere Informationen

Dieses Handbuch und andere Unterlagen zu den SMART Notebook und SMART Learning Suite sind im Support-Bereich auf der SMART Website verfügbar ([smarttech.com/support\)](https://www.smarttech.com/support). Scannen Sie den folgenden QR-Code, um sich diese Unterlagen auf Ihrem Mobilgerät durchzulesen.

#### **Markenhinweis**

SMART Notebook, SMART Ink, smarttech, das SMART Logo und sämtliche SMART Slogans sind Marken oder eingetragene Marken von SMART Technologies ULC in den<br>USA und/oder anderen Ländern. Mac, Apple Remote Desktop, Safari und Fi anderen Produkte und Firmennamen von Drittanbietern können Marken der jeweiligen Inhaber sein.

#### **Copyright-Hinweis**

© 2022 SMART Technologies ULC. Alle Rechte vorbehalten. Kein Teil dieser Veröffentlichung darf ohne die vorherige schriftliche Genehmigung von SMART Technologies ULC reproduziert, übertragen, transkribiert, in einem Datenbanksystem gespeichert oder in eine Fremdsprache übersetzt werden. Informationen in diesem Handbuch<br>können ohne Vorankündigung geändert werden und stellen keine Ve

Dieses Produkt und/oder seine Nutzung ist durch eines oder mehrere der folgenden US-Patente geschützt.

[www.smarttech.com/patents](https://www.smarttech.com/patents)

10. März 2022

# **Inhalte**

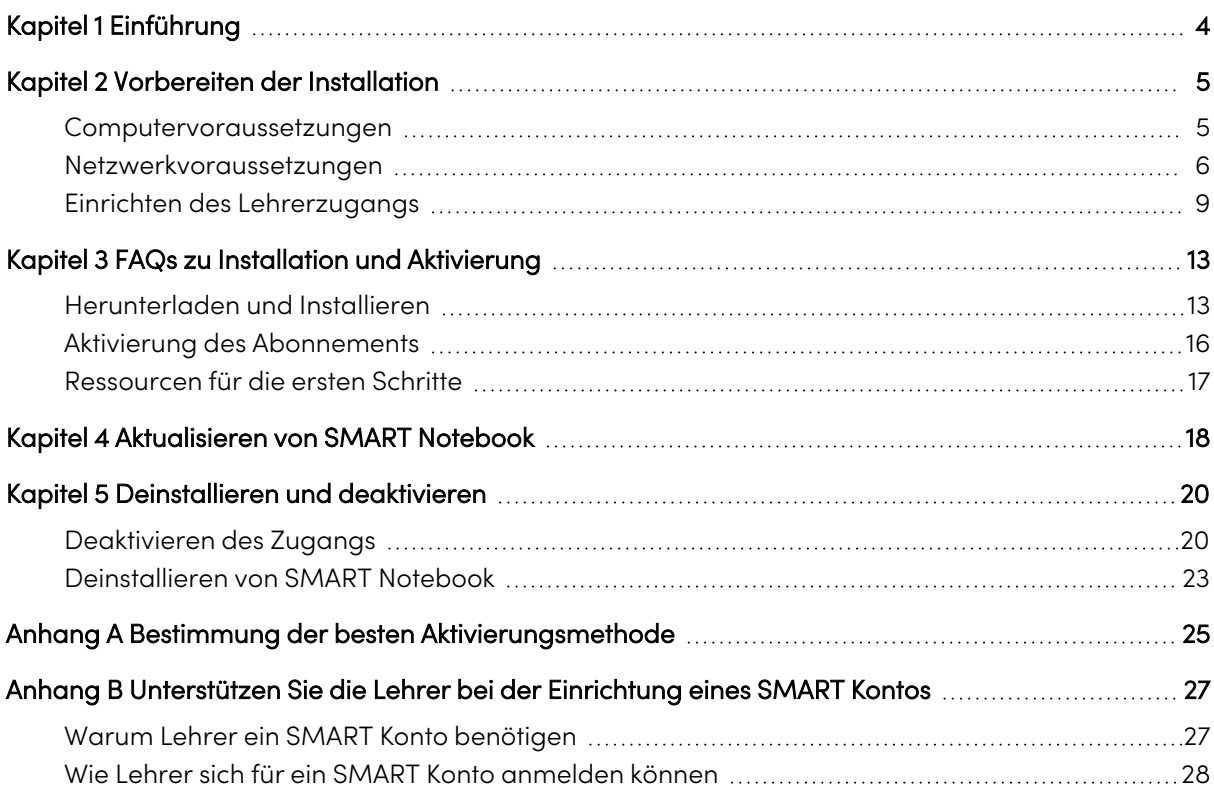

# <span id="page-3-0"></span>Kapitel 1 **Einführung**

In dieser Anleitung wird gezeigt, wie Sie die folgende Software installieren, die im SMART Learning Suite Installer enthalten ist:

- SMART Notebook
- SMART Ink
- SMART Produkttreiber
- <sup>l</sup> Erforderliche Software von Drittanbietern (Microsoft.NET und Visual Studio Tools)

Diese Anleitung beschreibt die Installation auf einem einzelnen Computer. Informationen über die gleichzeitige Bereitstellung auf mehreren Computern finden Sie in den Anleitungen des Systemadministrators:

- Für Windows: [smarttech.com/kb/171682](https://www.smarttech.com/de/kb/171682)
- Für Mac: [smarttech.com/kb/171683](https://www.smarttech.com/de/kb/171683)

Diese Anleitung richtet sich an diejenigen, die für die Verwaltung von Software-Abonnements und die Installation von Software in einer Schule zuständig sind, wie z. B. eine technische Fachkraft oder ein IT-Administrator.

Diese Anleitung gilt auch, wenn Sie eine Site-Lizenz für sich selbst erworben haben oder eine Testversion der Software heruntergeladen haben.

Viele Verfahren in dieser Anleitung erfordern den Zugang zum Internet.

### **Wichtig**

Falls derzeit SMART Response installiert ist, wird es durch das Aktualisieren von SMART Notebook 16.0 oder früheren Versionen auf SMART Notebook 19 durch das neue Beurteilungswerkzeug SMART response 2 ersetzt. Bitte prüfen Sie die Details im folgenden Link, um sicherzustellen, dass durch das Upgrade keine aktuellen Lehrer-Workflows unterbrochen werden. Bestehende Beurteilungsdaten müssen eventuell gesichert werden.

# <span id="page-4-0"></span>Kapitel 2 **Vorbereiten der Installation**

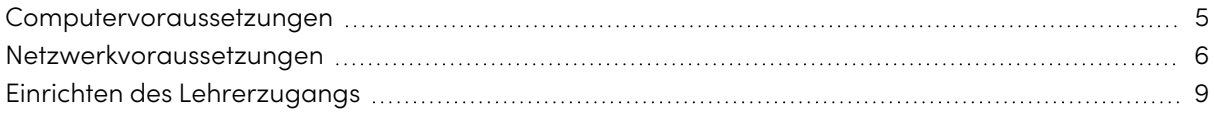

Sehen Sie vor der Installation von SMART Notebook nach, ob Computer und Netzwerk die Mindest-Systemvoraussetzungen erfüllen. Außerdem müssen Sie entscheiden, welche Aktivierungsmethode Sie nutzen möchten.

## <span id="page-4-1"></span>Computervoraussetzungen

Bevor Sie die Software installieren, stellen Sie sicher, dass der Computer die folgenden Mindestanforderungen erfüllt:

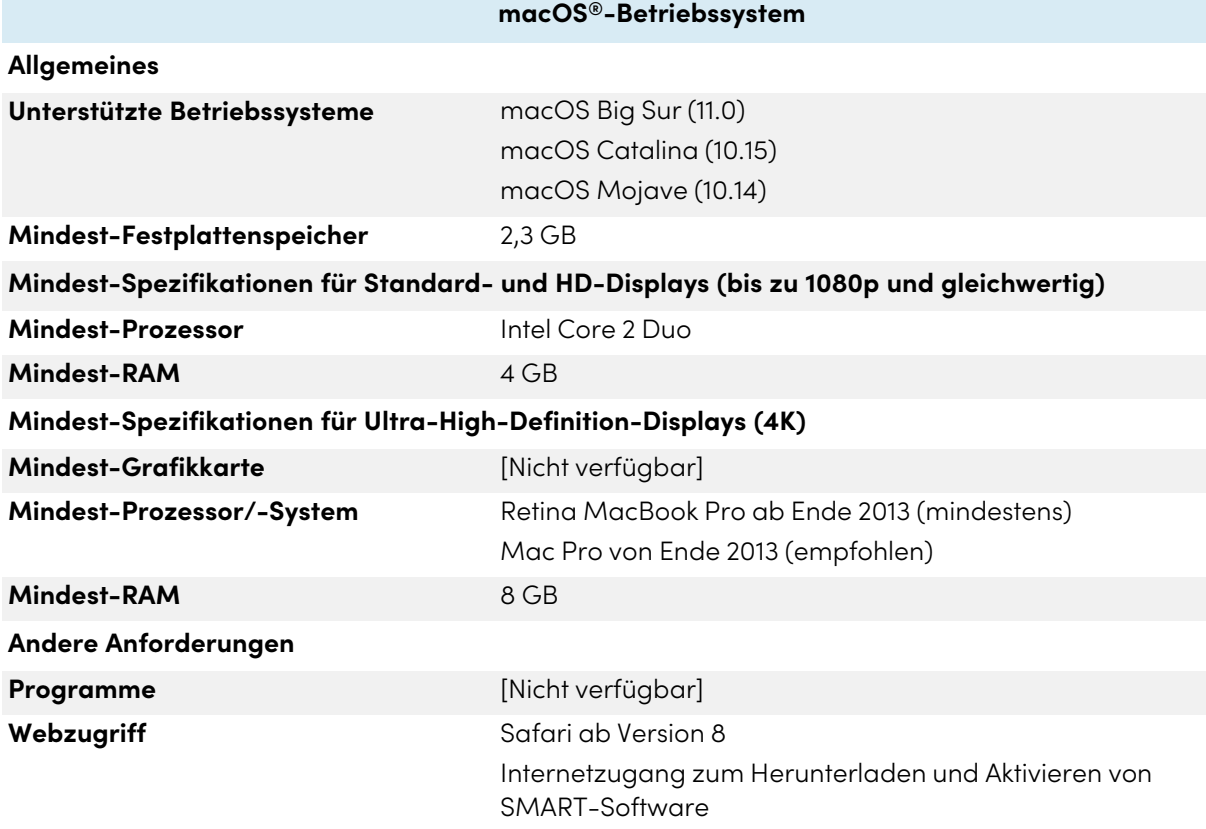

### **Hinweis**

Betriebssysteme und andere Drittanbieter-Software, die nach dieser SMART Software veröffentlicht wurden, werden möglicherweise nicht unterstützt.

## <span id="page-5-0"></span>Netzwerkvoraussetzungen

Stellen Sie sicher, dass Ihre Netzwerkumgebung die Mindestanforderungen auf dieser Seite erfüllt, bevor Sie SMART Notebook installieren oder verwenden.

Die interaktiven Aktivitäten und Beurteilungen von SMART Notebook nutzen hellosmart.com. Verwenden Sie die empfohlenen Webbrowser, Geräteanforderungen, Betriebssysteme und Netzwerkkapazitäten, um das bestmögliche Benutzererlebnis mit interaktiven Aktivitäten und Beurteilungen zu gewährleisten.

Darüber hinaus erfordern einige Funktionen von SMART Notebook und anderen SMART Produkten (z. B. interaktive SMART Board-Displays) den Zugriff auf bestimmte Websites. Diese Websites müssen eventuell auf die Whitelist aufgenommen werden, falls Ihr Netzwerk ausgehenden Internetzugang beschränkt.

### **Tipp**

Bei der Nutzung von Aktivitäten auf hellosmart.com können Schülerinnen und Schüler ihren Zugang zur Website unter [hellosmart.com/connection/check.html](http://classlab.com/connection/check.html) überprüfen.

### Empfehlungen für Webbrowser für Schülergeräte

Schüler, die an den Aktivitäten und Beurteilungen einer SMART Notebook-Unterrichtseinheit teilnehmen oder diese spielen, sollten einen der folgenden Browser auf ihren Geräten verwenden:

Die neueste Version von:

• Google Chrome™

### **Hinweis**

Die Ausführung der Lumio von SMART mit Google Chrome funktioniert am besten auf einem Desktop-Computer.

- Safari
- Firefox $^{\circ}$
- Windows 10 Edge

### **Hinweis**

Android-Geräte™ müssen Chrome oder Firefox verwenden.

Stellen Sie sicher, dass JavaScript in Ihrem Browser aktiviert ist.

### Empfehlungen zum Betriebssystem von Schülergeräten

Schüler, die hellosmart.com nutzen, sollten eines der folgenden empfohlenen Geräte verwenden:

- Alle PCs, auf denen die neueste Version von Windows 10 ausgeführt wird, oder alle Macs, auf denen OS X 10.13 oder eine höhere Version ausgeführt wird
- Alle iPads oder iPhones mit der neuesten iOS-Version
- Jedes Android-™Smartphone oder Tablet mit Android Version 8 oder höher
- Alle Google™ Chromebooks, die auf das neueste Chrome OS aktualisiert wurden
- <sup>l</sup> **Wichtig**

Lumio von SMART funktioniert zwar auf mobilen Geräten, die Benutzeroberflächen für die Bearbeitung von Unterrichtseinheiten und die Erstellung von Aktivitäten liefern jedoch die besten Ergebnisse auf größeren Bildschirmen.

### **Wichtig**

iPads der ersten Generation oder die Tablets Galaxy Tab 3 von Samsung unterstützen keine Aktivitäten mit mobilen Geräten.

### Empfehlungen zur Netzwerkkapazität

SMART Notebook Aktivitäten auf hellosmart.com sind so konzipiert, dass sie die Netzwerkanforderungen so niedrig wie möglich halten und gleichzeitig eine erfolgreiche Zusammenarbeit fördern. Die Netzwerkempfehlung für "Heraus mit der Sprache!" allein liegt bei 0,3 Mb/s pro Gerät. Eine Schule, die regelmäßig andere Web 2.0 Tools verwendet, sollte ausreichende Netzwerkkapazität zum Ausführen von SMART Notebook Aktivitäten auf hellosmart.com haben.

Wenn Aktivitäten auf hellosmart.com zusammen mit anderen Online-Materialien wie beispielsweise Streaming-Medien verwendet, könnte eine größere Netzwerkkapazität erforderlich sein.

### Anforderungen für den Zugriff auf Webseiten

Einige SMART Produkte verwenden die folgenden URLs für Software-Updates, das Zusammentragen von Informationen und Back-End-Dienste. Fügen Sie diese URLs zur Whitelist Ihres Netzwerks hinzu, um sicherzustellen, dass sich SMART-Produkte wie erwartet verhalten.

- https://\*.smarttech.com (zur Aktualisierung der Software und Firmware des interaktiven SMART Board Displays)
- http://\*.smarttech.com (zur Aktualisierung der Software und Firmware des interaktiven SMART Board Displays)
- https://\*.mixpanel.com
- https://\*.google-analytics.com
- https://\*.smarttech-prod.com
- https://\*.firebaseio.com
- wss://\*.firebaseio.com
- https://www.firebase.com/test.html
- https://api.raygun.io
- https://www.fabric.io/
- https://suite.smarttech.com
- https://ws.kappboard.com (zur Aktualisierung der Software und Firmware des interaktiven SMART Board Displays)
- https://\*.hockeyapp.net

Die folgenden URLs werden zum Anmelden bei und Verwenden Ihres SMART Kontos mit SMART Produkten verwendet. Fügen Sie diese URLs zur Whitelist Ihres Netzwerks hinzu, um sicherzustellen, dass sich SMART Produkte wie erwartet verhalten.

- https://\*.smarttech.com
- http://\*.smarttech.com
- https://hellosmart.com
- https://content.googleapis.com
- https://\*.smarttech-prod.com
- https://www.gstatic.com
- https://\*.google.com
- https://login.microsoftonline.com
- https://login.live.com
- https://accounts.google.com
- https://smartcommunity.force.com/
- https://graph.microsoft.com
- https://www.googleapis.com

Die folgenden URLs werden verwendet, um Inhalte aus YouTube zu aktivieren. Wenn Sie möchten, dass SMART Produktbenutzer bei Verwendung von SMART Produkten YouTube-Videos einfügen und wiedergeben können, sollten Sie Folgendes in die Whitelist aufnehmen:

- https://\*.youtube.com
- https://\*.ytimg.com

# <span id="page-8-0"></span>Einrichten des Lehrerzugangs

Bevor Sie SMART Notebook herunterladen und installieren, müssen Sie festlegen, wie Sie den Zugriff für Lehrer einrichten möchten. In SMART Notebook gibt es dazu zwei Möglichkeiten:

- Bereitstellung per E-Mail: Sie geben die E-Mail-Adresse des Lehrers für die Bereitstellung des SMART Kontos an.
- <sup>l</sup> Produktschlüssel: Sie verwenden einen Produktschlüssel.

SMART empfiehlt, den Zugang eines Lehrers über seine SMART Konto-E-Mail-Adresse bereitzustellen, nicht über einen Produktschlüssel. Einen Vergleich der Aktivierungsmethoden und eine Hilfestellung bei der Entscheidung, welche Methode für Sie am besten geeignet ist, finden Sie unter Anhang <sup>A</sup> Bestimmung der besten [Aktivierungsmethode](#page-24-0) auf Seite 25.

### **Hinweis**

Die Einrichtung des Zugriffs entfällt, wenn Sie SMART Notebook im Testmodus verwenden.

Wenn Sie eine Aktivierungsmethode festgelegt haben, melden Sie sich im SMART Admin Portal an und richten Sie Zugriffsberechtigungen für Lehrer-E-Mail-Adressen ein oder suchen Sie nach dem Produktschlüssel.

Das SMART Admin Portal ist ein Online-Tool, mit dem Schulen oder Bezirke ihre SMART-Softwareabonnements einfach verwalten können. Nach der Anmeldung zeigt Ihnen das SMART Admin Portal unter anderem Folgendes an: After signing in, the SMART Admin Portal shows you details, including:

- alle Abonnements, die Sie oder Ihre Schule erworben haben
- der/die jedem Abonnement beigefügte(n) Produktschlüssel
- Verlängerungsdaten
- <sup>l</sup> Anzahl der mit jedem Produktschlüssel verbundenen Plätze und Informationen darüber, wie viele dieser Plätze den Benutzern zugewiesen wurden

Weitere Informationen über das SMART Admin Portal finden Sie unter [support.smarttech.com/docs/redirect/?product=softwareportal](https://support.smarttech.com/docs/redirect/?product=softwareportal).

### **Hinweis**

Wenn Sie SMART Notebook herunterladen und installieren, aber keinen Zugriff einrichten, wird die Basisversion von SMART Notebook mit einem 45-tägigen Bonuszugang zu allen abonnementbasierten Funktionen von SMART Notebook installiert. Nach Ablauf des Zeitraums von 45 Tagen sind diese Funktionen nicht mehr verfügbar. Weitere Informationen zur SMART Notebook Basisversion und zu den Premium-Funktionen finden Sie unter [support.smarttech.com/docs/redirect/?product=notebook&context=explainsubscription](https://support.smarttech.com/docs/redirect/?product=notebook&context=explainsubscription)).

### Erstellen einer Liste der Lehrer-E-Mail-Adressen

Sammeln Sie die E-Mail-Adressen der Lehrer, für die Sie SMART Notebook installieren. Mit diesen E-Mail-Adressen können die Lehrer ein SMART Konto erstellen. Dies ist erforderlich, um sich bei SMART Notebook anzumelden und auf die Vollversion von Notebook und seine Premium-Funktionen zuzugreifen. Lehrerinnen und Lehrer benötigen ein SMART Konto, unabhängig davon, welche Aktivierungsmethode (Produktschlüssel oder E-Mail-Bereitstellung) verwendet wird.

Im Idealfall sollten die E-Mail-Adressen verwendet werden, die die Schule für den Zugang zu Google Suite oder Microsoft Office 365 bereitgestellt hat. Wenn ein Lehrer bereits ein SMART Konto hat, bringen Sie die zur Anmeldung verwendete E-Mail-Adresse in Erfahrung. Siehe [Anhang](#page-26-0) <sup>B</sup> Unterstützen Sie die Lehrer bei der [Einrichtung](#page-26-0) eines SMART Kontos auf Seite 27.

### Lehrer zu einem Abonnement hinzufügen

Wenn Sie eine Lehrkraft für den Zugriff berechtigen wollen, müssen Sie sie dem Abonnement im SMART Admin Portal hinzufügen.

### **Hinweis**

Bei mehreren Installationen von SMART Notebook können Sie eine CSV-Datei mit einer Liste von E-Mail-Adressen importieren. Anweisungen zur Bereitstellung von SMART Notebook auf mehreren Computern und zur Verwendung eines CSV-Imports für mehrere Abonnement-Nutzer finden Sie in den SMART Notebook Installationsleitfäden [\(](https://support.smarttech.com/docs/redirect/?product=notebook&context=documents)

[support.smarttech.com/docs/redirect/?product=notebook&context=documents\).](https://support.smarttech.com/docs/redirect/?product=notebook&context=documents) For instructions on deploying SMART Notebook to multiple computers and using a CSV import to add multiple users to a subscription, refer to the SMART Notebook deployment guides ([support.smarttech.com/docs/redirect/?product=notebook&context=documents\)](https://support.smarttech.com/docs/redirect/?product=notebook&context=documents).

### **So fügen Sie einzelne Lehrer zum Abonnement hinzu**

- 1. Melden Sie sich beim SMART Admin-Portal unter [adminportal.smarttech.com](http://subscriptions.smarttech.com/) an.
- 2. Klicken Sie auf **Benutzer verwalten** unter der Spalte Zugewiesen/Gesamt für das Abonnement, dem Sie Benutzer zuordnen möchten.

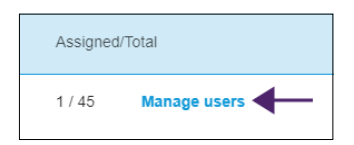

- 3. Klicken Sie auf **Benutzer hinzufügen**.
- 4. Wählen Sie die Option **E-Mail-Adressen eingeben**.
- 5. Geben Sie die E-Mail-Adressen der Lehrkraft ein und klicken Sie auf **Hinzufügen**.

Im Idealfall wird diese E-Mail der Lehrkraft von ihrer Schule für Google Suite oder Microsoft Office 365 zur Verfügung gestellt.

Später, nachdem Sie SMART heruntergeladen und auf dem Computer der Lehrkraft installiert haben, teilen Sie der Lehrkraft mit, welche E-Mail Sie bereitgestellt haben. Mit dieser E-Mail-Adresse kann die Lehrkraft ein SMART Konto erstellen bzw. sich dort anmelden und alle Funktionen von SMART Notebook nutzen.

6. Wenn Sie das Konto einer Lehrkraft an Ihrer Schule bereitstellen, teilen Sie der Lehrkraft mit, welche E-Mail-Adresse Sie im Portal bereitgestellt haben, und stellen Sie sicher, dass die Lehrkraft diese E-Mail-Adresse zum Einrichten seines SMART-Kontos verwendet.

### **So fügen Sie mehrere Lehrer zum Abonnement hinzu**

- 1. Melden Sie sich beim SMART Admin-Portal unter [adminportal.smarttech.com](http://subscriptions.smarttech.com/) an.
- 2. Klicken Sie auf **Benutzer verwalten** unter der Spalte Zugewiesen/Gesamt für das Abonnement, dem Sie Benutzer zuordnen möchten.

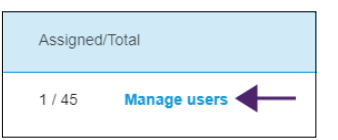

- 3. Klicken Sie auf **Benutzer hinzufügen**.
- 4. Wählen Sie die Option **CSV-Datei importieren** aus.

#### **Hinweis**

Stellen Sie sicher, dass die CSV-Datei den folgenden Anforderungen entspricht:

- <sup>o</sup> Fügen Sie nun eine einzelne Spalte mit E-Mail-Adressen ein, wobei jede Adresse in einer eigenen Zeile steht.
- <sup>o</sup> Fügen Sie keine Titel oder Kopfzeilen ein.
- <sup>o</sup> Fügen Sie keine Leerzeichen, Kommas oder Anführungszeichen ein.
- 5. Wählen Sie die CSV-Datei aus und klicken Sie dann auf **Öffnen**.
- 6. Wenn Sie Konten für Lehrkräfte an Ihrer Schule einrichten, teilen Sie den Lehrkräften mit, welche E-Mail-Adressen Sie im Portal bereitgestellt haben, und stellen Sie sicher, dass sie diese E-Mail-Adressen zum Einrichten ihrer SMART-Konten verwendet haben.

#### **Hinweis**

Die Benutzer melden sich bei der SMART Software mit den hier von Ihnen eingegebenen E-Mail-Adressen an.

### Auffinden des Produktschlüssels für die Aktivierung

Wenn Sie den Zugriff über einen Produktschlüssel einrichten wollen, melden Sie sich im SMART Admin Portal an, um den Schlüssel einzusehen.

### **So finden Sie den Produktschlüssel für Ihr Abonnement**

- 1. Gehen Sie auf [subscriptions.smarttech.com](http://subscriptions.smarttech.com/) und melden Sie sich im SMART Admin Portal an.
- 2. Suchen Sie Ihr Abonnement der SMART Learning Suite und erweitern Sie es, um den Produktschlüssel anzuzeigen.

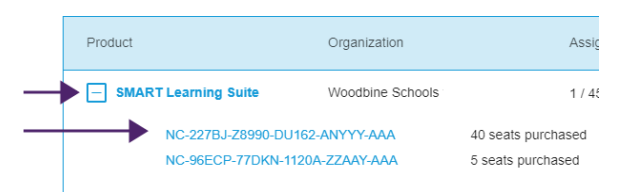

Auf der SMART Admin Portal Support-Seite finden Sie alle Details zur Nutzung des Portals [\(support.smarttech.com/docs/redirect/?product=softwareportal\)](https://support.smarttech.com/docs/redirect/?product=softwareportal).

3. Kopieren Sie den Produktschlüssel und senden Sie ihn per E-Mail an die entsprechende Lehrkraft oder speichern Sie an einem geeigneten Ort. Sie oder die Lehrerin/der Lehrer werden diesen Schlüssel nach der Installation in SMART Notebook eingeben.

# <span id="page-12-0"></span>Kapitel 3 **FAQs zu Installation und Aktivierung**

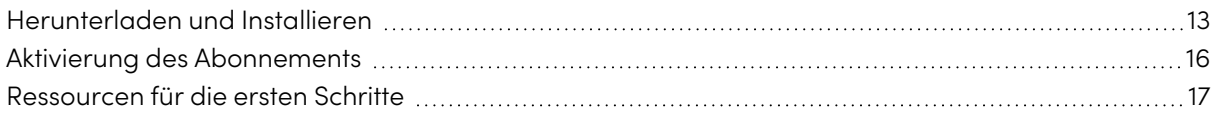

Sie können SMART Notebook über das USB- oder das Web-basierte Installationsprogramm installieren. Das USB-Installationsprogramm bietet sich an, wenn Sie SMART Notebook auf einem Computer ohne Internetverbindung installieren möchten. Für die Aktivierung der Software müssen Sie allerdings eine Verbindung mit dem Internet herstellen.

### **Tipp**

Wenn Sie SMART Notebook auf mehreren Computern installieren, sparen Sie mit dem USB-Installationsprogramm Zeit, weil Sie es nur einmal herunterladen müssen. Lesen Sie die SMART Notebook Implementierungsleitfaden, wenn Sie SMART Notebook auf mehreren Computern bereitstellen

([support.smarttech.com/docs/redirect/?product=notebook&context=documents\)](https://support.smarttech.com/docs/redirect/?product=notebook&context=documents).

## <span id="page-12-1"></span>Herunterladen und Installieren

Starten Sie die Installation, indem Sie die Software von der SMART Website herunterladen. Nachdem Sie das Installationsprogramm heruntergeladen und ausgeführt haben, müssen Sie oder der Lehrer die Software aktivieren.

### **So laden Sie die SMART Notebook Software herunter und installieren Sie diese:**

- 1. Gehen Sie zu [https://legacy.smarttech.com/products/education-software/smart-learning](https://legacy.smarttech.com/products/education-software/smart-learning-suite/admin-download)[suite/admin-download](https://legacy.smarttech.com/products/education-software/smart-learning-suite/admin-download).
- 2. Wählen Sie **SMART Notebook 20** unter Wählen Sie Ihre Version aus.
- 3. Wenn nicht bereits ausgewählt, wählen Sie unter Betriebssystem ändern die Option **Windows**.
- 4. Wählen Sie unter Installationspaket auswählen je nach Bedarf entweder das **Web-Installationsprogramm** oder das **USB-Installationsprogramm**.
- 5. Klicken Sie auf **DOWNLOAD – WINDOWS** und speichern Sie die Datei an einem temporären Speicherort.
- 6. Klicken Sie doppelt auf die heruntergeladene Installationsdatei, um den Installationsassistenten zu starten.
- 7. Befolgen Sie zum Abschluss der Installation die Anweisungen am Bildschirm.

Wenn die Installation abgeschlossen ist, werden zusätzlich zu SMART Notebook die folgende SMART Software und Tools installiert:

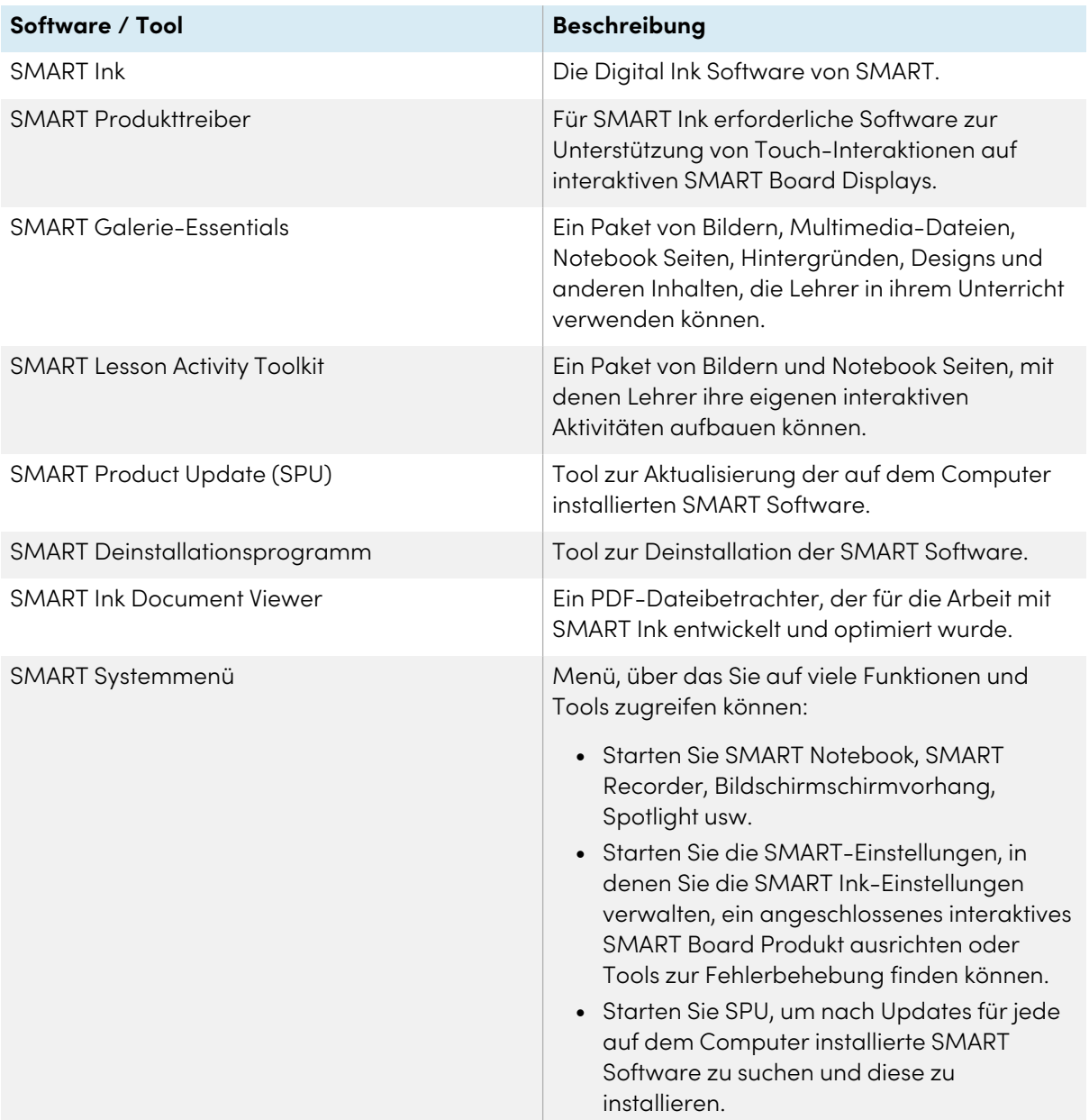

# <span id="page-15-0"></span>Aktivierung des Abonnements

Gehen Sie für die von Ihnen gewählte Aktivierungsmethode folgendermaßen vor. Weitere Informationen zu Aktivierungsmethoden und dem SMART Admin Portal finden Sie unter [Anhang](#page-24-0) <sup>A</sup> Bestimmung der besten [Aktivierungsmethode](#page-24-0) auf Seite 25.

### **So aktivieren Sie SMART Notebook mit einem SMART Konto (E-Mail mit Zugriffsberechtigung)**

- 1. Teilen Sie dem Lehrer die E-Mail-Adresse mit, der Sie eine Zugriffsberechtigung auf das SMART Admin Portal erteilt haben.
- 2. Bitten Sie den Lehrer, mit dieser E-Mail-Adresse ein SMART Konto zu erstellen, falls dies noch nicht geschehen ist.

Siehe Anhang <sup>B</sup> Unterstützen Sie die Lehrer bei der [Einrichtung](#page-26-0) eines SMART Kontos auf Seite 27.

- 3. Anschließend muss der Lehrer SMART Notebook auf seinem Computer öffnen.
- 4. Im Notebook Menü klickt er auf **Konto > Anmelden** und folgt den Anweisungen auf dem Bildschirm.

### **So aktivieren Sie SMART Notebook mit einem Produktschlüssel**

1. Suchen Sie den Produktschlüssel, den Sie aus dem SMART Admin Portal kopiert und gespeichert haben.

#### **Hinweis**

Möglicherweise wurde ein Produktschlüssel auch in der E-Mail angegeben, die SMART nach dem Kauf eines Abonnements für SMART Notebook gesendet hat.

- 2. öffnen Sie SMART Notebook.
- 3. Klicken Sie im Notebook Menü auf **Hilfe > Software-Aktivierung**. Help

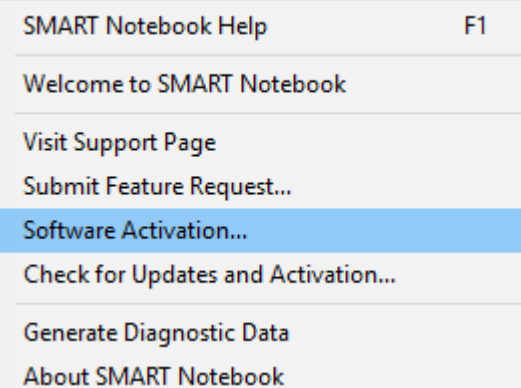

- 4. Klicken Sie im Dialogfeld SMART Software-Aktivierung auf **Hinzufügen**.
- 5. Fügen Sie den Produktschlüssel ein und klicken Sie auf **Hinzufügen**.

6. Akzeptieren Sie die Bedingungen der Lizenzvereinbarung und klicken Sie auf **Weiter**. Befolgen Sie die Anweisungen auf dem Bildschirm, um die Aktivierung von SMART Notebook abzuschließen. Nach der Aktivierung von SMART Notebook können Sie während der Dauer des Abonnements auf alle Funktionen zugreifen.

## <span id="page-16-0"></span>Ressourcen für die ersten Schritte

Falls der Lehrer noch keine Erfahrungen mit SMART Notebook, dem interaktiven SMART Board Display und der SMART Learning Suite hat, können Sie ihm folgende Ressourcen zur Verfügung stellen:

**· Interaktives Tutorial:** Dieses Tutorial führt Sie durch die Grundlagen der Benutzeroberfläche und bietet eine Reihe von kurzen Videos, in denen Sie erfahren, was die einzelnen Schaltflächen bewirken. Besuchen Sie

[support.smarttech.com/docs/redirect/?product=notebook&context=learnbasics.](https://support.smarttech.com/docs/redirect/?product=notebook&context=learnbasics)

**• Erste Schritte mit SMART:** Diese Seite bietet Ressourcen zur gesamten SMART Learning Suite sowie Schulungen zur Verwendung von SMART Hardwareprodukten im Klassenzimmer. Auf dieser Seite sind die besten Ressourcen zusammengestellt, um Lehrern den Einstieg in ein SMART-Klassenzimmer zu erleichtern. Besuchen Sie [smarttech.com/training/getting-started.](https://support.smarttech.com/training/getting-started)

# <span id="page-17-0"></span>Kapitel 4 **Aktualisieren von SMART Notebook**

SMART veröffentlicht in regelmäßigen Abständen Updates für seine Software. Das Tool SMART Product Update (SPU) überprüft und installiert diese Updates regelmäßig.

Wenn SPU nicht auf automatische Aktualisierungen eingestellt ist, können Sie Aktualisierungen manuell suchen und installieren. Zusätzlich können Sie die automatische Prüfung auf Aktualisierungen für zukünftige Aktualisierungen aktivieren. Mit dem SMART Product Update (SPU) können Sie die installierte SMART-Software aktivieren und aktualisieren, einschließlich SMART Notebook und unterstützender Software wie SMART Ink und SMART Produkttreiber.

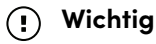

SPU erfordert eine Internetverbindung.

### **So suchen Sie manuell nach Updates und installieren diese**

1. Bei Windows-Betriebssystemen gehen Sie zum Windows-Startmenü und navigieren Sie zu **SMART Technologies > SMART Product Update.**

### ODER

Öffnen Sie in macOS-Betriebssystemen den Finder und suchen und doppelklicken Sie dann auf **Anwendungen/SMART Technologies/SMART Tools/SMART Product Update**.

2. Klicken Sie im Fenster SMART Product Update auf **Jetzt prüfen**.

Falls ein Update für ein Produkt verfügbar ist, ist dessen Schaltfläche Aktualisieren aktiviert.

3. Installieren Sie die Aktualisierung, indem Sie auf **Aktualisieren** klicken und den Anweisungen auf dem Bildschirm folgen.

### **Wichtig**

Um Aktualisierungen installieren zu können, müssen Sie über umfassende Administratorzugangsrechte für den Computer verfügen.

#### **So aktivieren Sie automatische Aktualisierungsprüfungen**

1. Bei Windows-Betriebssystemen gehen Sie zum Windows-Startmenü und navigieren Sie zu **SMART Technologies > SMART Product Update.**

ODER

Öffnen Sie in macOS-Betriebssystem-Software den Finder und suchen und doppelklicken Sie dann auf **Anwendungen/SMART Technologies/SMART Tools/SMART Product Update**.

- 2. Wählen Sie im Fenster SMART Product Update die Option **Automatisch nach Aktualisierungen suchen** und geben Sie die Anzahl der Tage (bis zu 60) zwischen den SPU-Prüfungen ein.
- 3. Schließen Sie das Fenster SMART Produkt-Update .

Falls das SPU bei der nächsten Suche ein Update findet, wird das Fenster SMART Produkt-Update automatisch eingeblendet und die Schaltfläche Aktualisieren des Produkts ist aktiviert.

# <span id="page-19-0"></span>Kapitel 5 **Deinstallieren und deaktivieren**

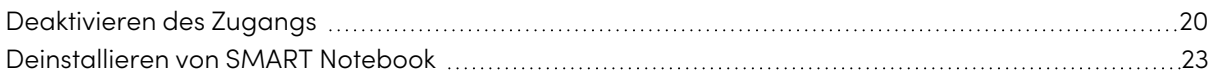

SMART Notebook und andere SMART Software lässt sich mithilfe des SMART Deinstallationsprogramms von einzelnen Computern entfernen.

## <span id="page-19-1"></span>Deaktivieren des Zugangs

Bevor Sie die Software deinstallieren, sollten Sie sie deaktivieren. Dies ist besonders wichtig, wenn Sie den Lehrerzugang über die Produktschlüsselmethode aktiviert haben. Wenn Sie die Bereitstellungs-Methode per E-Mail verwenden, können Sie den Lehrerzugang entweder vor oder nach der Deinstallation von SMART Notebook deaktivieren.

### **So geben Sie eine SMART Notebook-E-Mail-Bereitstellung im SMART Admin Portal zurück**

- 1. Melden Sie sich beim SMART Admin-Portal unter [adminportal.smarttech.com](http://subscriptions.smarttech.com/) an.
- 2. Klicken Sie für das Abonnement, aus dem Sie Benutzer entfernen möchten, auf **Benutzer verwalten**in der Spalte Zugeordnet/Gesamt.

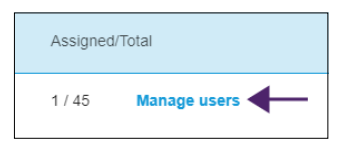

Es wird eine Liste mit zugewiesenen Benutzern angezeigt.

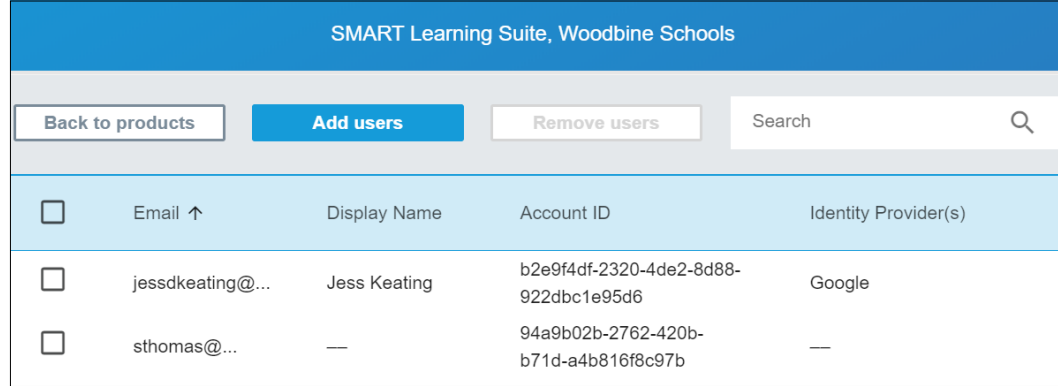

3. Wählen Sie den Benutzer aus, indem Sie auf das Kontrollkästchen neben der E-Mail-Adresse klicken.

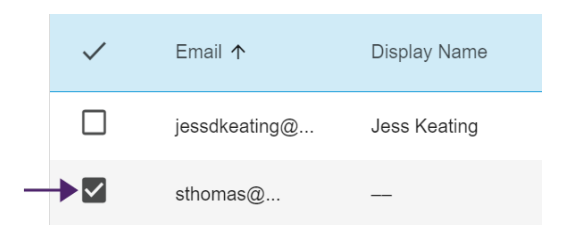

### **Tipp**

Wenn Sie eine lange Benutzerliste durchgehen, verwenden Sie die Suchleiste oben rechts im Bildschirm.

4. Klicken Sie auf dem Hauptbildschirm auf **Benutzer entfernen**.

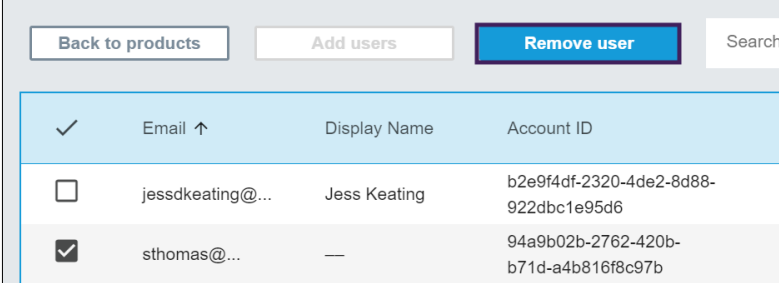

Es wird ein Bestätigungsdialogfeld angezeigt, in dem Sie gefragt werden, ob Sie den Benutzer wirklich entfernen möchten.

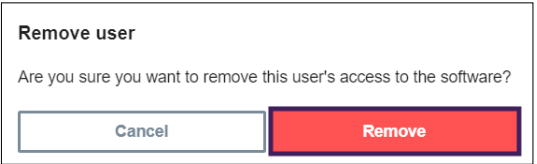

5. Klicken Sie auf **Entfernen** um Ihre Wahl zu bestätigen.

### **So geben Sie die Aktivierung eines SMART Notebook Produktschlüssels zurück**

- 1. Öffnen Sie SMART Notebook.
- 2. Wählen Sie im Notebook Menü **Hilfe > Software-Aktivierung.**
- 3. Wählen Sie den Produktschlüssel, den Sie zurückgeben möchten, und klicken Sie auf **Ausgewählten Produktschlüssel verwalten**.
- 4. Wählen Sie **Produktschlüssel zurückgeben, damit ein anderer Computer ihn verwenden kann** und klicken Sie auf **Weiter**.

5. Wählen Sie **Anforderung automatisch einreichen**.

ODER

Wählen Sie **Manuelles Senden der Anfrage**, wenn Sie nicht online sind oder Verbindungsprobleme haben.

# <span id="page-22-0"></span>Deinstallieren von SMART Notebook

Nachdem Sie die Zugriffsberechtigungen des Lehrers für SMART Notebook deaktiviert haben, können Sie die Software mit dem SMART Deinstallationsprogramm deinstallieren. Das SMART Deinstallationsprogramm bietet gegenüber der Windows-Systemsteuerung den Vorteil, dass Sie auch andere auf Ihrem Computer installierte SMART Software, z. B. SMART Produkttreiber und Tinte, auswählen und zusammen mit SMART Notebook entfernen können. Außerdem wird die Software in der richtigen Reihenfolge deinstalliert.

### **So deinstallieren Sie SMART Notebook und die zugehörige SMART Software unter Windows**

1. Wählen Sie bei Windows 7-Betriebssystemen **Start > Alle Programme > SMART Technologies > SMART Werkzeuge > SMART Uninstaller** aus.

ODER

Rufen Sie beim Windows 8-Betriebssystem den Bildschirm Apps auf und scrollen Sie zur Option **SMART Technologies > SMART Uninstaller**und wählen Sie sie aus.

### ODER

Tippen Sie bei "Windows 10"-Betriebssystemen auf **Start** und wählen Sie anschließend die Option **SMART Technologies > SMART Deinstallationsprogramm**.

- 2. Klicken Sie auf **Weiter**.
- 3. Markieren Sie die Kontrollkästchen der SMART Software und der unterstützenden Pakete, die Sie entfernen wollen, und klicken Sie dann auf **Weiter**.

### **Notizen**

- <sup>o</sup> Einige SMART Softwareprogramme hängen von anderen SMART Softwareprogrammen ab. Wenn Sie diese Software auswählen, wählt das SMART Deinstallationsprogramm automatisch die Software aus, von der sie abhängt.
- <sup>o</sup> Das SMART Deinstallationsprogramm deinstalliert automatisch alle unterstützenden Pakete, die nicht länger benötigt werden.
- <sup>o</sup> Wenn Sie die gesamte SMART Software deinstallieren, deinstalliert das SMART Deinstallationsprogramm automatisch alle unterstützenden Pakete, einschließlich sich selbst.
- 4. Klicken Sie auf **Deinstallieren**.

Der SMART Uninstaller deinstalliert die ausgewählte Software und die ausgewählten unterstützenden Pakete.

5. Klicken Sie auf **Fertig stellen**.

#### **So deinstallieren Sie SMART Notebook und die zugehörige SMART Software unter Mac**

1. Navigieren Sie im Finder zu Applications/SMART Technologies und doppelklicken Sie auf SMART Uninstaller.

Das Fenster SMART Uninstaller wird geöffnet.

2. Wählen Sie die Software, die Sie deinstallieren möchten.

### **Notizen**

- <sup>o</sup> Einige SMART Softwareprogramme hängen von anderen SMART Softwareprogrammen ab. Wenn Sie diese Software auswählen, wählt das SMART Deinstallationsprogramm automatisch die Software aus, von der sie abhängt.
- <sup>o</sup> Der SMART Uninstaller deinstalliert automatisch unterstützende Softwareprogramme, die nicht länger benötigt werden. Wenn Sie sämtliche SMART Software deinstallieren, deinstalliert das SMART Deinstallationsprogramm automatisch alle unterstützenden Softwareprogramme, einschließlich sich selbst.
- <sup>o</sup> Um den vorherigen **SMART Install Manager** zu entfernen, verwenden Sie den **SMART Uninstaller** im Ordner **Anwendungen/SMART Technologies**.
- <sup>o</sup> Das Symbol des aktuellsten SMART Install Managers erscheint unter dem Ordner **Anwendungen** und kann nur deinstalliert werden, indem es in den Papierkorb gezogen wird.
- 3. Klicken Sie auf **Entfernen** und anschließend auf **OK**.
- 4. Geben Sie bei Aufforderung einen Benutzernamen und ein Kennwort mit Administratorrechten ein und klicken Sie dann auf **OK**.

Das SMART Deinstallationsprogramm deinstalliert die ausgewählte Software.

5. Schließen Sie den SMART Uninstaller, wenn der Vorgang beendet ist.

# <span id="page-24-0"></span>Anhang A **Bestimmung der besten Aktivierungsmethode**

Im SMART Admin Portal haben Sie noch einen Produktschlüssel (oder mehrere Produktschlüssel) an Ihr Abonnement angehängt. Sie können einen Produktschlüssel verwenden, um die SMART Notebook Software auf einem Computer zu aktivieren, es ist jedoch von Vorteil, die E-Mail-Adresse eines Lehrers anzugeben. Mit der Zugriffsberechtigung können sich Lehrer über ihre SMART Konten anmelden und die SMART Learning Suite Software auf jedem Gerät verwenden, auf dem sie installiert ist. Bei der Verwendung eines Produktschlüssels wird SMART Notebook nur auf einem bestimmten Computer aktiviert. You can use a product key to activate SMART Notebook software on a computer, but it is more beneficial to provision a teacher's email address. Provisioning grants access to a person, allowing teachers to sign in through their SMART accounts and use all SMART Learning Suite software on any device on which it's installed. Using a product key activates SMART Notebook only on a specific computer.

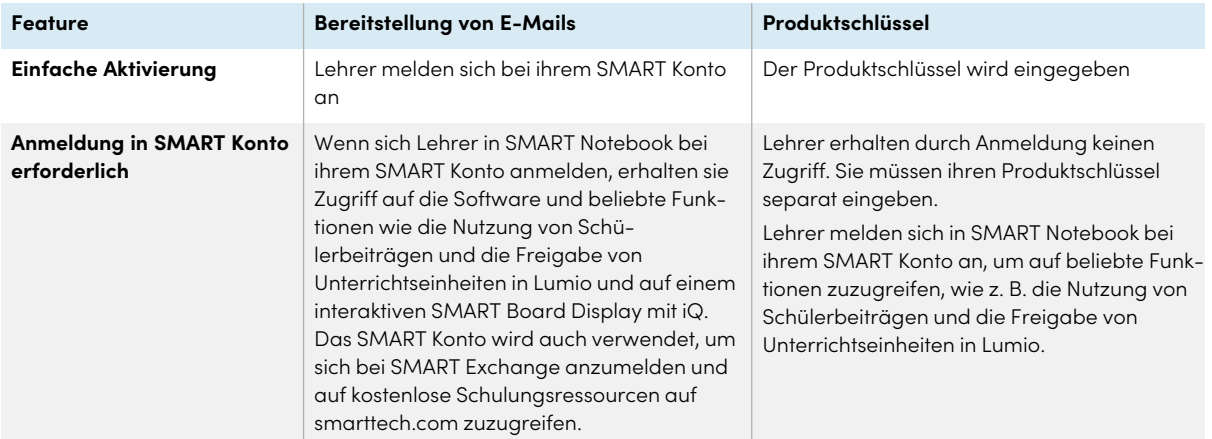

Die folgende Tabelle zeigt die wichtigsten Unterschiede zwischen den einzelnen Methoden. Überprüfen Sie diese Tabelle, um festzustellen, welche Methode für Ihre Schule geeignet ist.

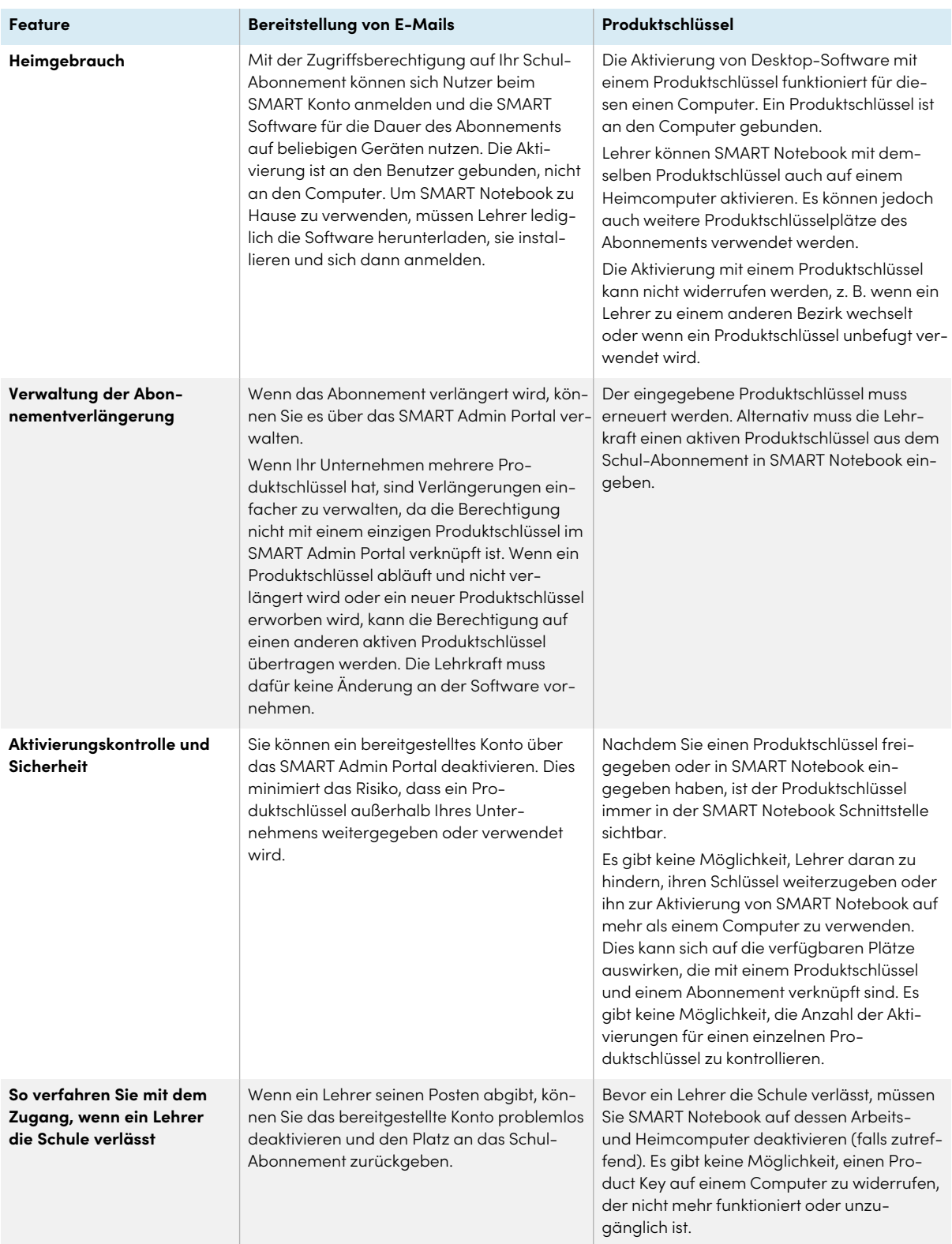

# <span id="page-26-0"></span>Anhang B **Unterstützen Sie die Lehrer bei der Einrichtung eines SMART Kontos**

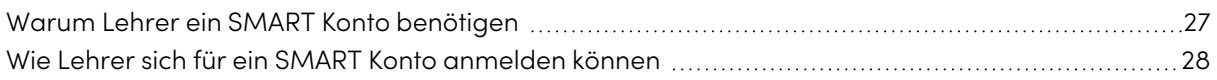

## <span id="page-26-1"></span>Warum Lehrer ein SMART Konto benötigen

Bei der Verwendung von SMART Notebook müssen sich Lehrer mit ihren Zugangsdaten für das SMART Konto anmelden, um auf Premium-Funktionen zuzugreifen und viele gängige Funktionen zu nutzen, wie z. B.:

- Interaktive Aktivitäten und Prüfungen erstellen und Schülergerätebeiträge für diese Aktivitäten und Prüfungen ermöglichen
- <sup>l</sup> Denselben Klassencode beibehalten, wenn sich Schülerinnen und Schüler anmelden, um gemeinschaftliche Aktivitäten durchzuführen
- SMART Notebook Unterrichtseinheiten für ihr SMART Konto freigeben, damit sie diese auf jedem Gerät mit der SMART Learning Suite Online oder mit der eingebetteten Player-App auf einem interaktiven SMART Board Display mit iQ präsentieren können
- Unterrichtseinheiten über einen Online-Link mit anderen teilen
- <span id="page-26-2"></span>• Laden Sie SMART Notebook-Unterrichtseinheiten hoch und teilen Sie sie mit Schülerinnen und Schülern über die Lumio von SMART. Auf diese Weise können Lehrer ihre Unterrichtseinheiten von jedem Gerät aus teilen oder präsentieren, unabhängig vom Betriebssystem. Dies ist besonders vorteilhaft für Schulen, die Chromebooks verwenden.

# Wie Lehrer sich für ein SMART Konto anmelden können

Um sich für ein SMART Konto zu registrieren, benötigen Sie ein bestehendes Google- oder Microsoft-Konto – idealerweise ein von Ihrer Schule bereitgestelltes Konto für Google Suite oder Microsoft Office 365.

Wenn Sie bereits ein Google- oder Microsoft-Konto mit einer SMART Anwendung verknüpft haben, verwenden Sie diese E-Mail-Adresse zum Einrichten Ihres SMART Kontos. Dadurch werden all Ihre SMART Anwendungen mit einem einzigen Konto verbunden.

### **So erstellen Sie ein SMART Konto mithilfe des bestehenden Google- oder Microsoft-Kontos des Lehrers:**

- 1. Rufen Sie in einem Webbrowser unter [exchange.smarttech.com](http://exchange.smarttech.com/) SMART Exchange auf.
- 2. Klicken Sie oben rechts auf dem Bildschirm auf die Schaltfläche **Anmelden**.

Daraufhin wird der Konto-Erstellungsassistent von SMART geöffnet.

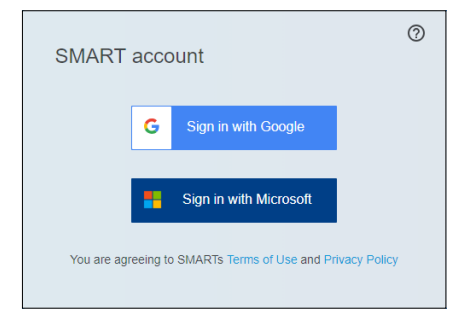

3. Wählen Sie einen Kontoprovider aus — dies ist eine andere Organisation, bei der Sie bereits ein Konto haben.

SMART verwendet das ausgewählte Konto (und die zugehörige E-Mail-Adresse und das Passwort), um Ihr SMART Konto zu erstellen.

#### **Tipp**

Wenn Sie Lehrerin oder Lehrer sind, fragen Sie eine IT-Fachkraft an Ihrer Schule, ob Ihre E-Mail-Adresse bereits mit einem der oben aufgeführten Kontoprovider verbunden ist. Wenn ja, sollten Sie das entsprechende Konto und die E-Mail-Adresse zum Einrichten Ihres SMART Kontos verwenden.

Das Anmeldedialogfeld Ihres Kontoanbieters wird angezeigt.

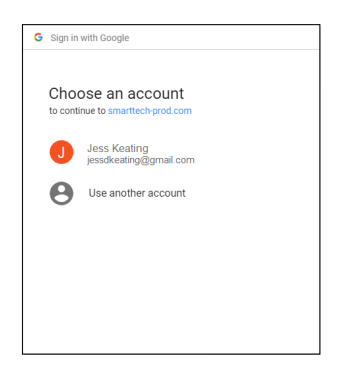

4. Folgen Sie den Anweisungen auf dem Bildschirm, um sich bei Ihrem Kontoanbieter anzumelden. Sie werden aufgefordert, Ihre E-Mail-Adresse einzugeben oder auszuwählen und anschließend Ihr Passwort einzugeben.

Nachdem Sie sich bei Ihrem Kontoanbieter angemeldet haben, kehren Sie zum Assistenten für die Kontoerstellung von SMART zurück.

5. Geben Sie einen Anzeigenamen ein und wählen Sie **Weiter** aus.

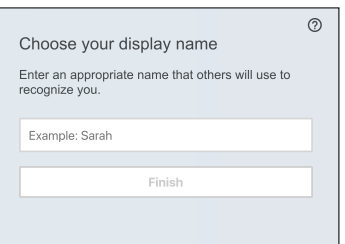

### **Wichtig**

Ihr Anzeigename ist für all Ihre Schülerinnen und Schüler öffentlich sichtbar. Wählen Sie einen Anzeigenamen aus, den Ihre Schülerinnen und Schüler sehen und verwenden sollen, um Sie zu kontaktieren.

6. Nach der Eingabe des Displaynamens wird eine Bestätigungsmeldung angezeigt.

7. Nachdem Sie einen Display-Namen eingegeben haben, wird SMART Exchange erneut angezeigt.

Sie wissen, dass Sie angemeldet sind, da das **Benutzer**-Menü und die Schaltfläche **Unterrichtsmaterial hochladen** anstelle der Schaltfläche **Anmelden** oben rechts auf dem Bildschirm erscheinen.

## **SMART Technologies**

[smarttech.com/support](https://www.smarttech.com/support) [smarttech.com/contactsupport](https://www.smarttech.com/contactsupport)

smarttech.com/de/kb/171684